# **Plataforma Colaborador**

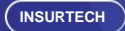

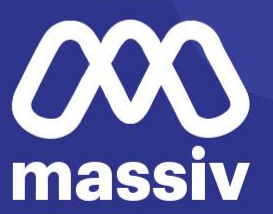

# El inicio de sesión es la puerta de inicio a la plataforma, **registrando usuario y contraseña**

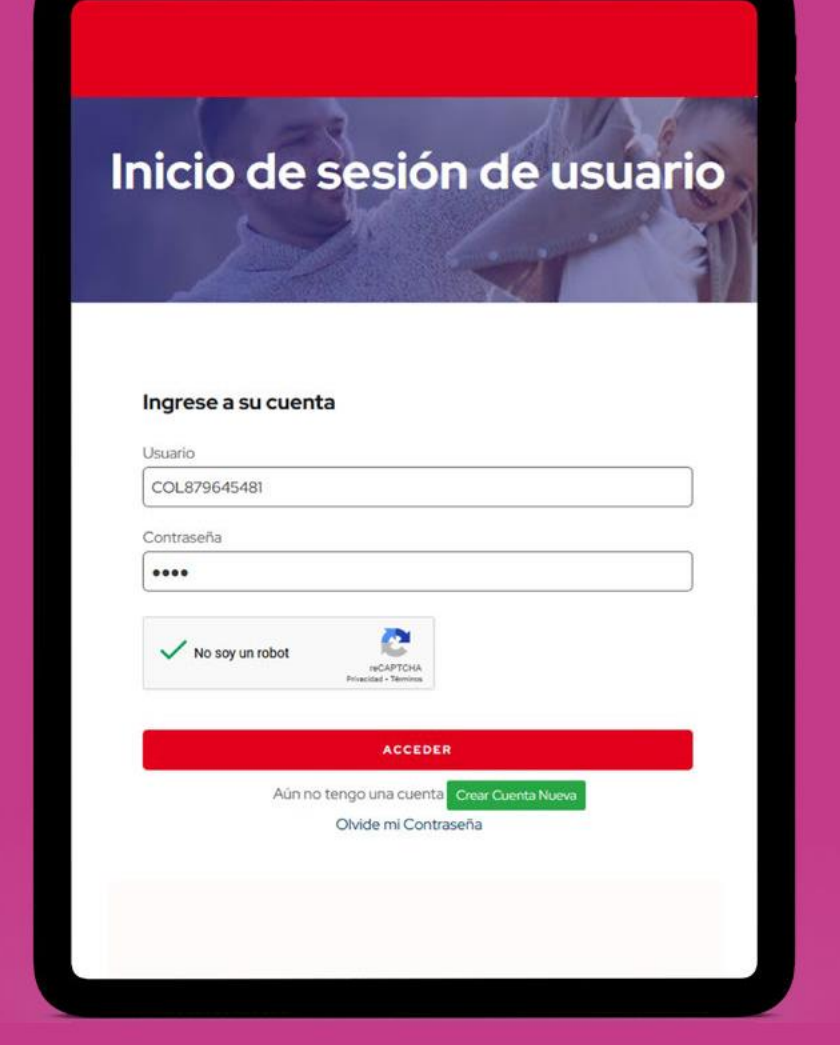

 $\bullet$ 

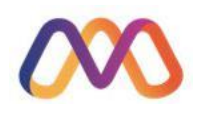

#### Se cuenta en el menú con la **opción de clientes**

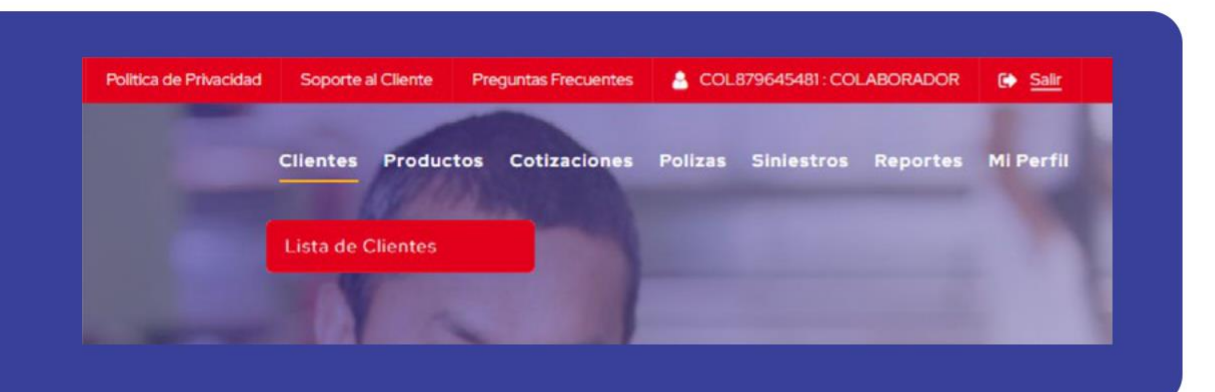

Donde se puede listar y visualizar los clientes registrados

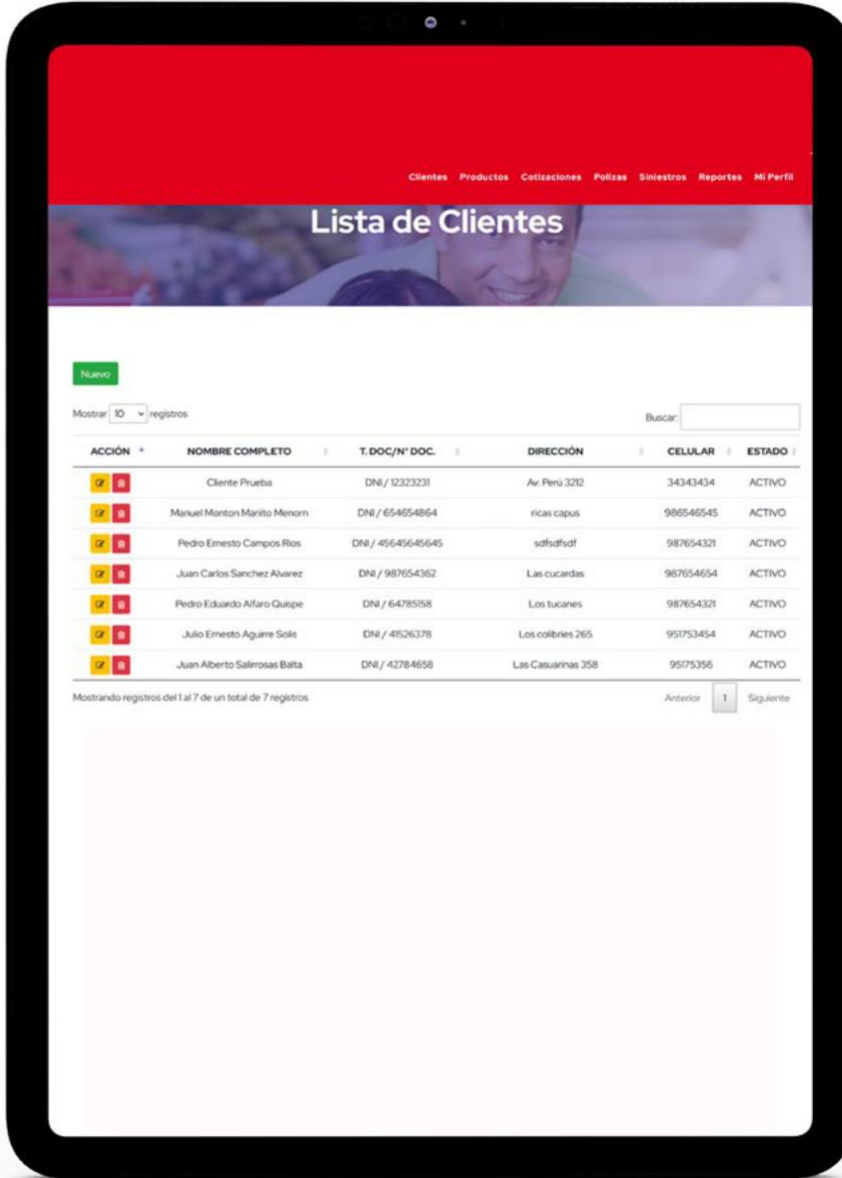

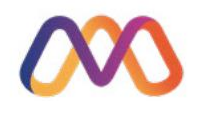

#### Otra opción es la de **productos**

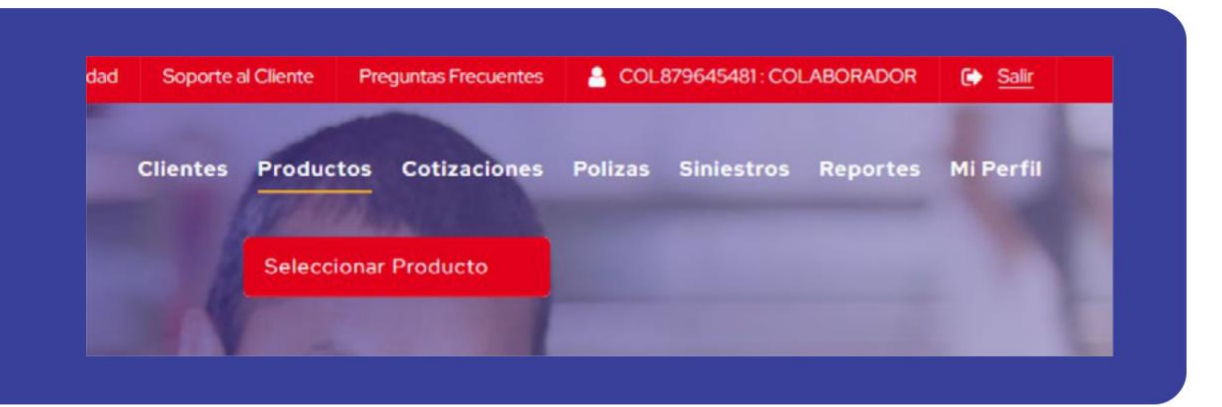

Donde los colaboradores podrán seleccionar algún producto de interés para el cliente para ofrecerlo en ventanilla o en campo

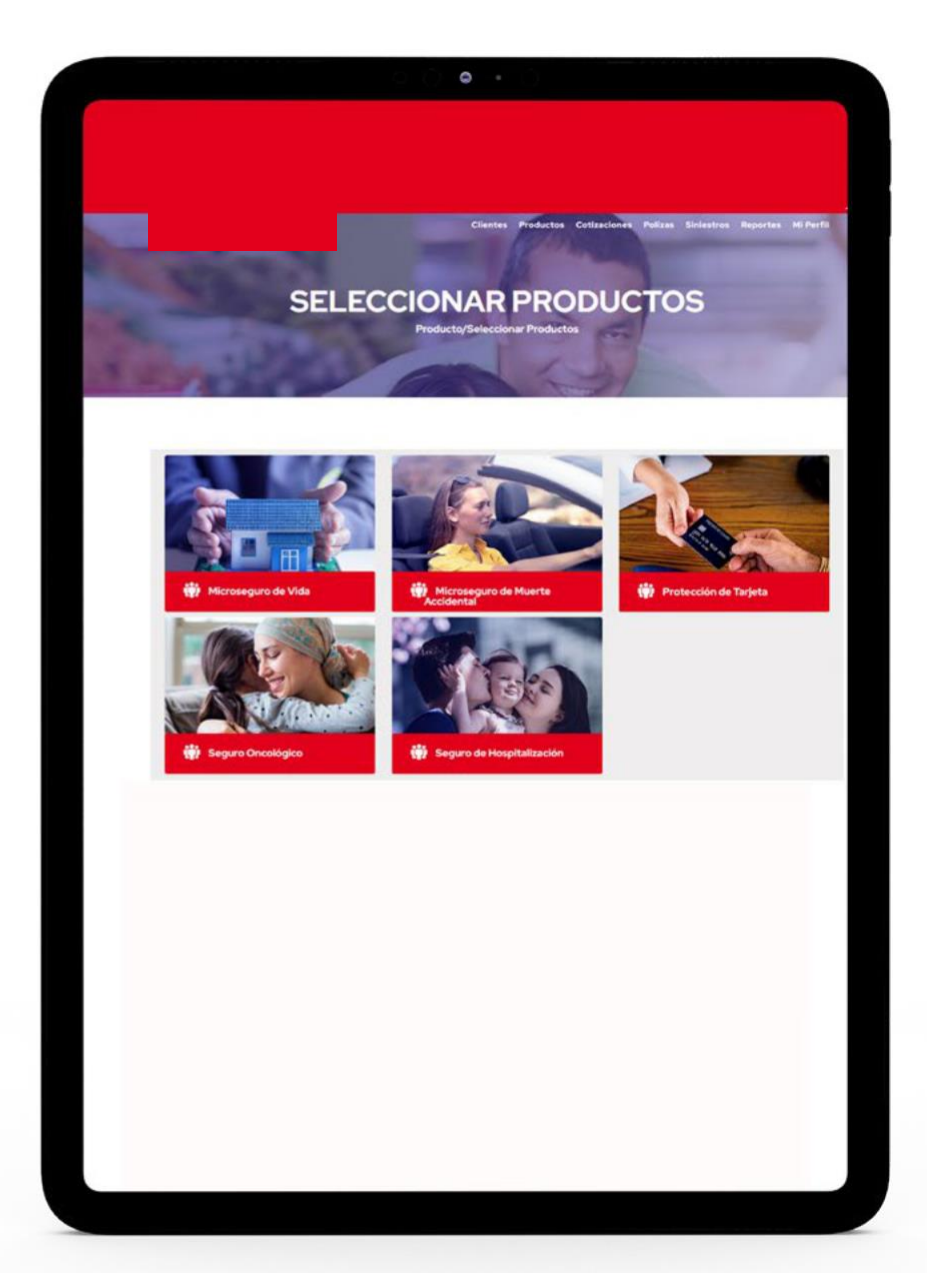

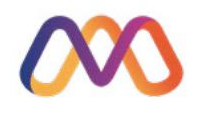

Al seleccionar un producto en este caso el seguro de hospitalización, se visualiza la **información al detalle**, dándonos la opción de cotizar

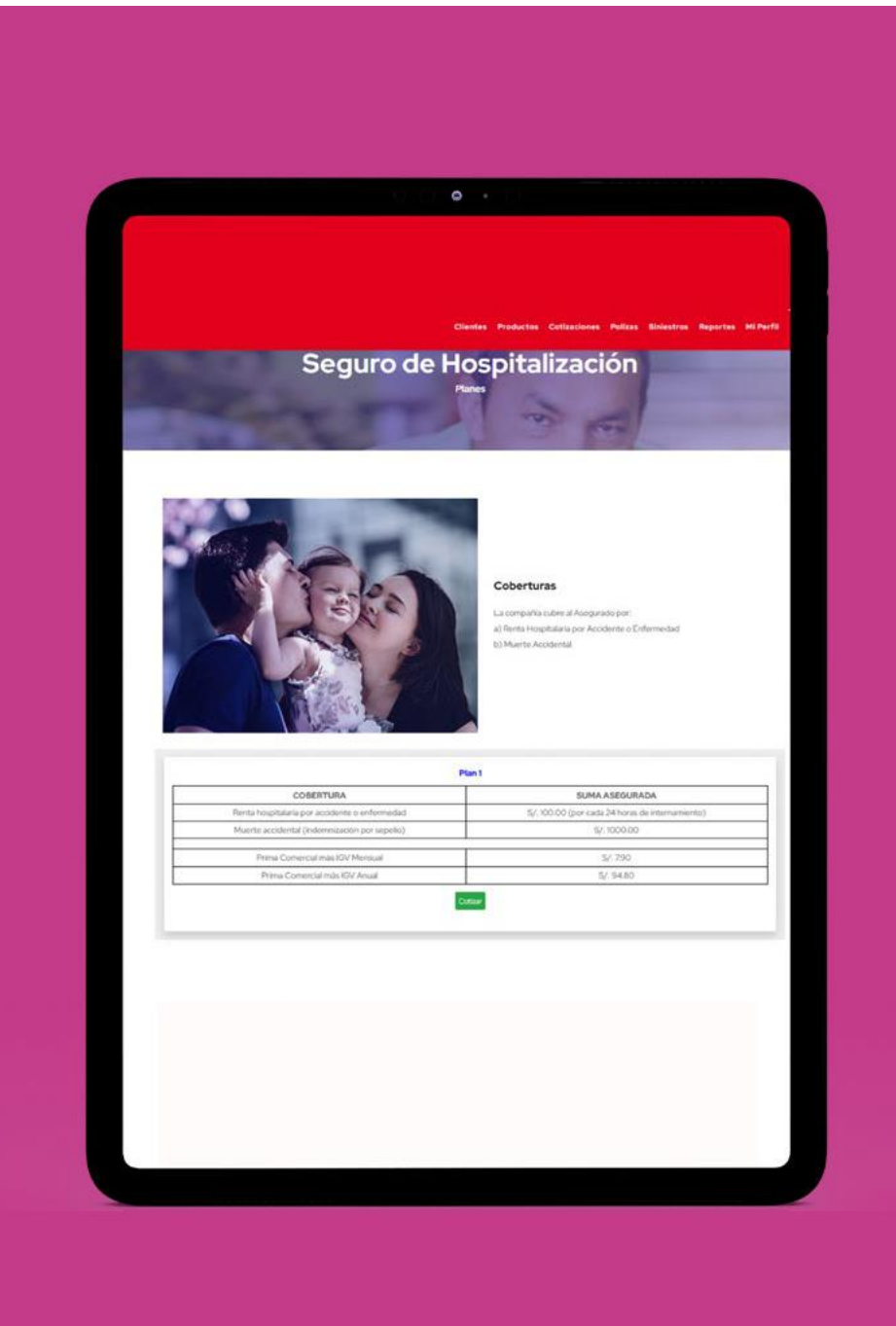

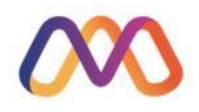

# Pulsando el **botón de cotizar** se debe seleccionar al contratante

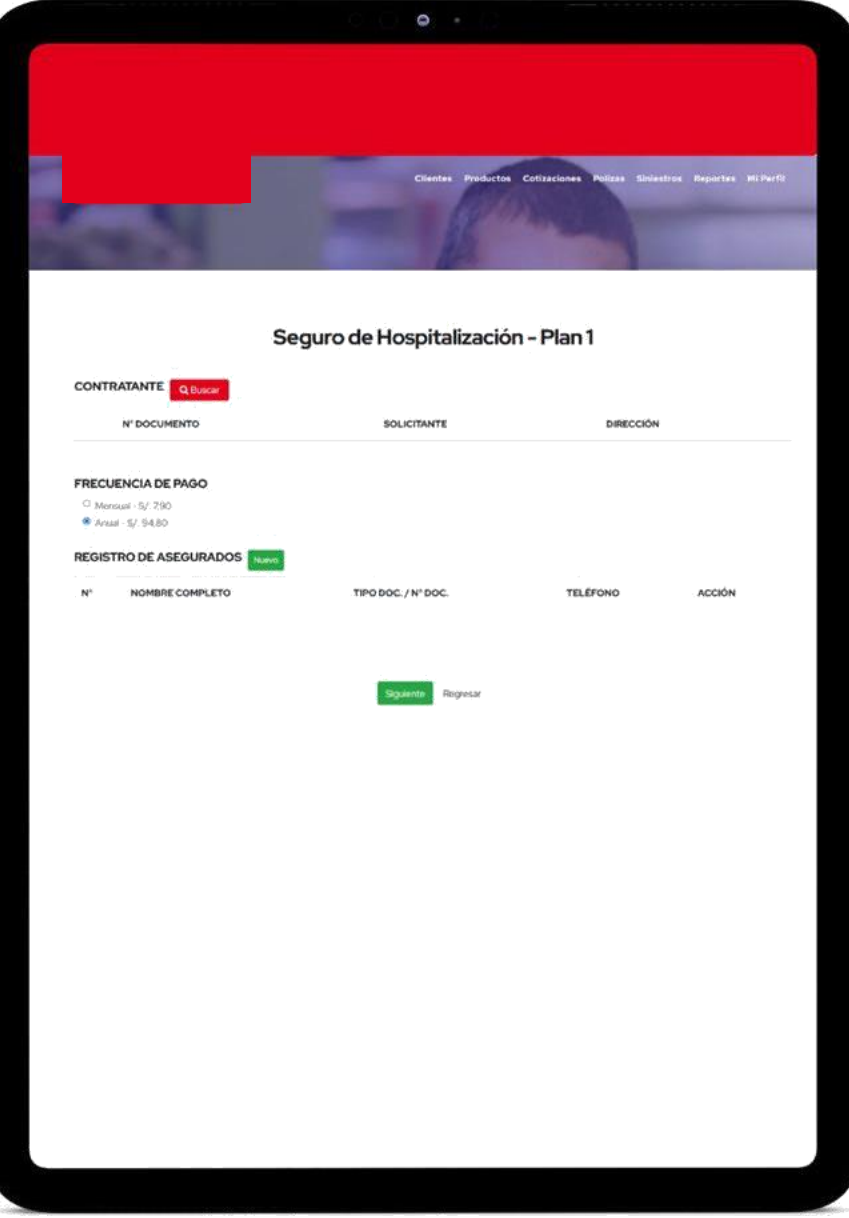

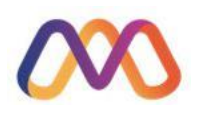

Dentro del abanico de clientes registrados, si no estuviera registrado deberá realizar esta operación en la **primera opción del menú "Clientes"**

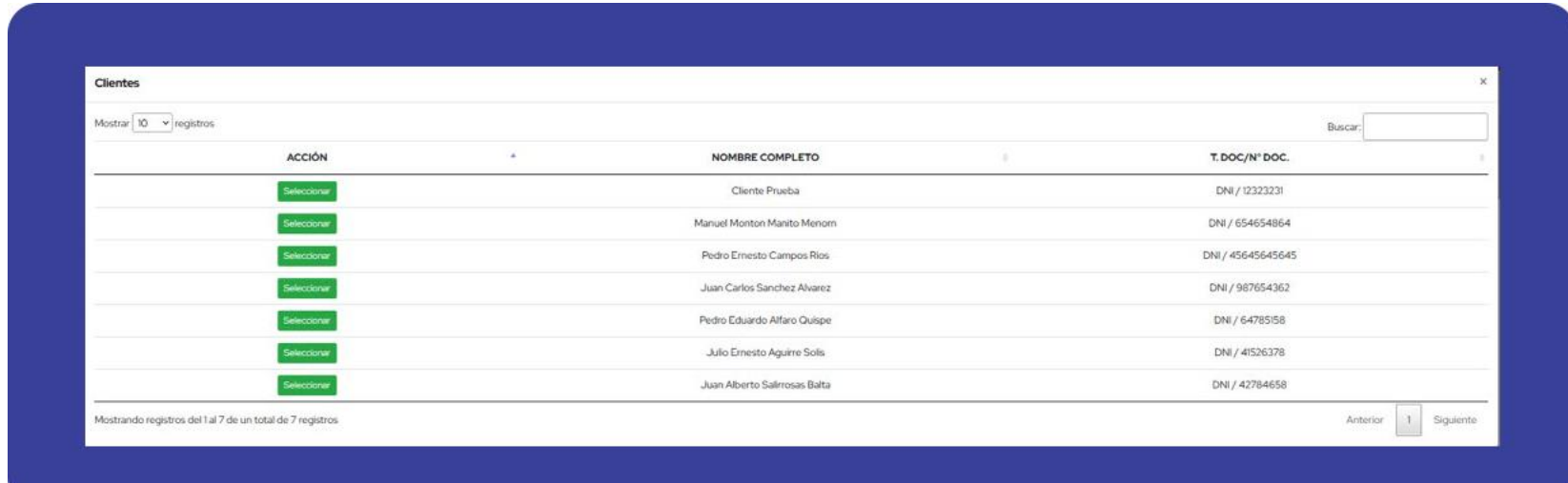

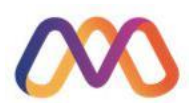

Se debe de establecer el asegurado, pudiendo ser el cliente que realiza el trámite o un tercero

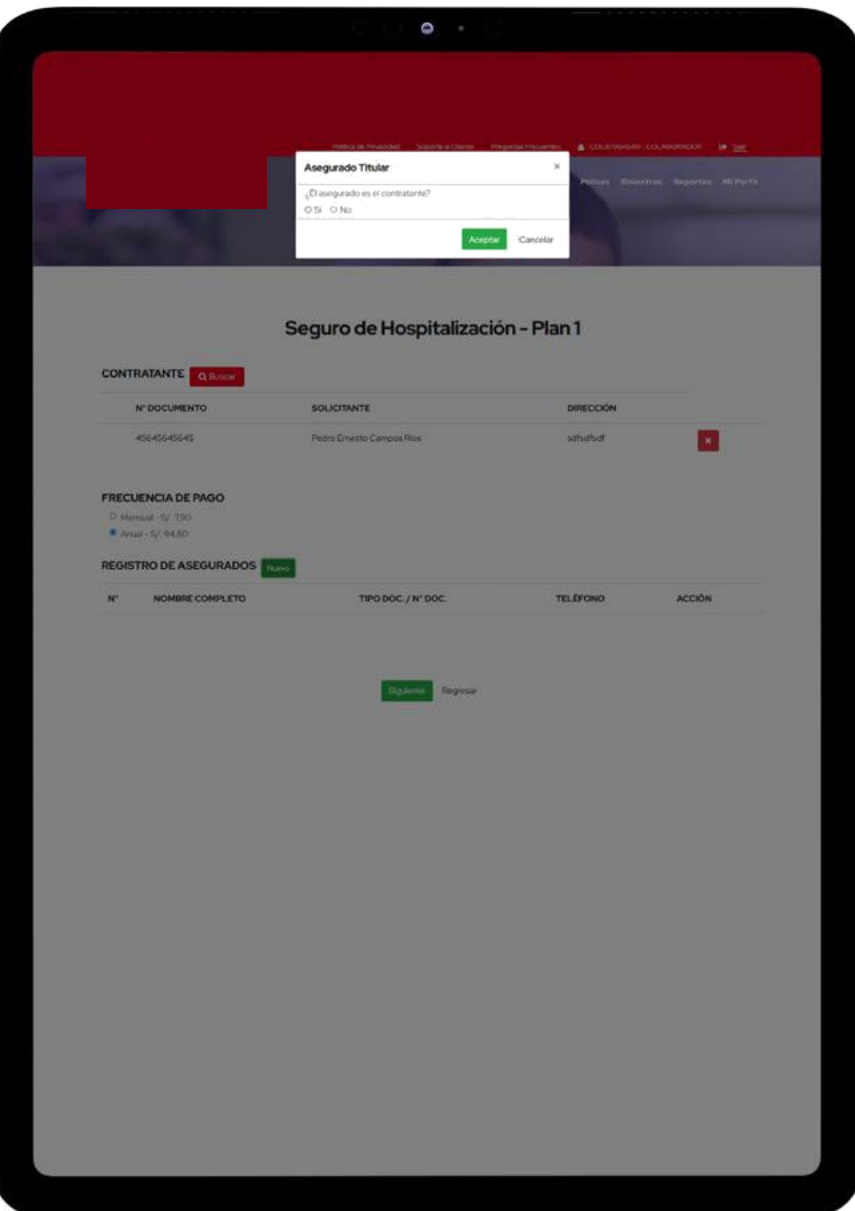

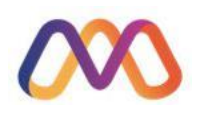

# Habiendo registrado todo y pulsado el botón de siguiente, **se genera la cotización**

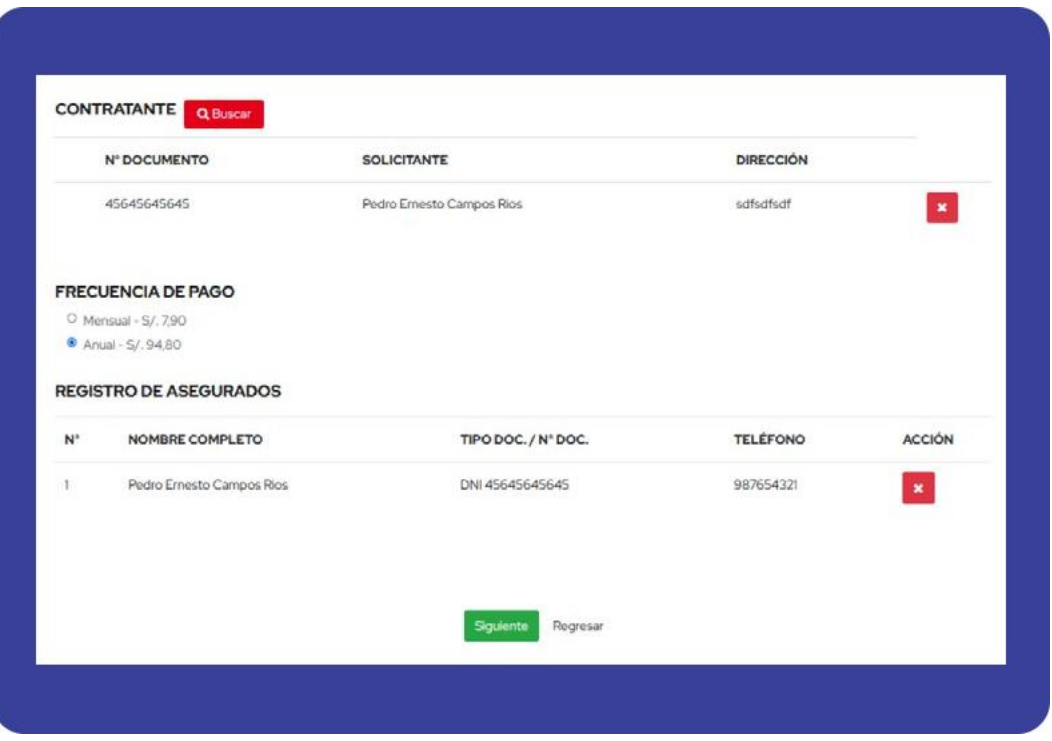

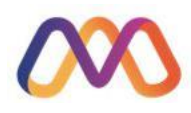

Se genera un **resumen** de la cotización.

Y este resumen nos brinda tres opciones: envío de correo, descarga del pdf y la compra previa aceptación de los términos

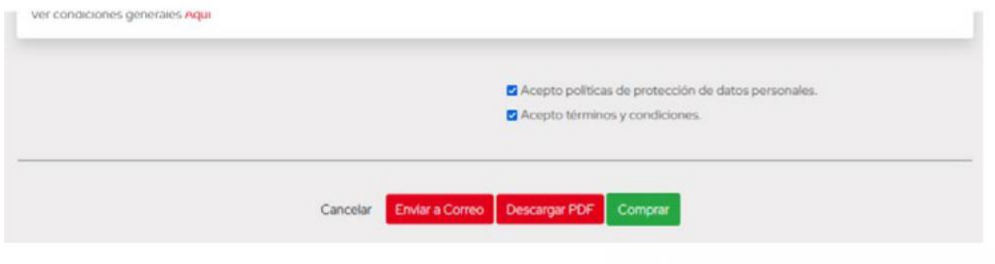

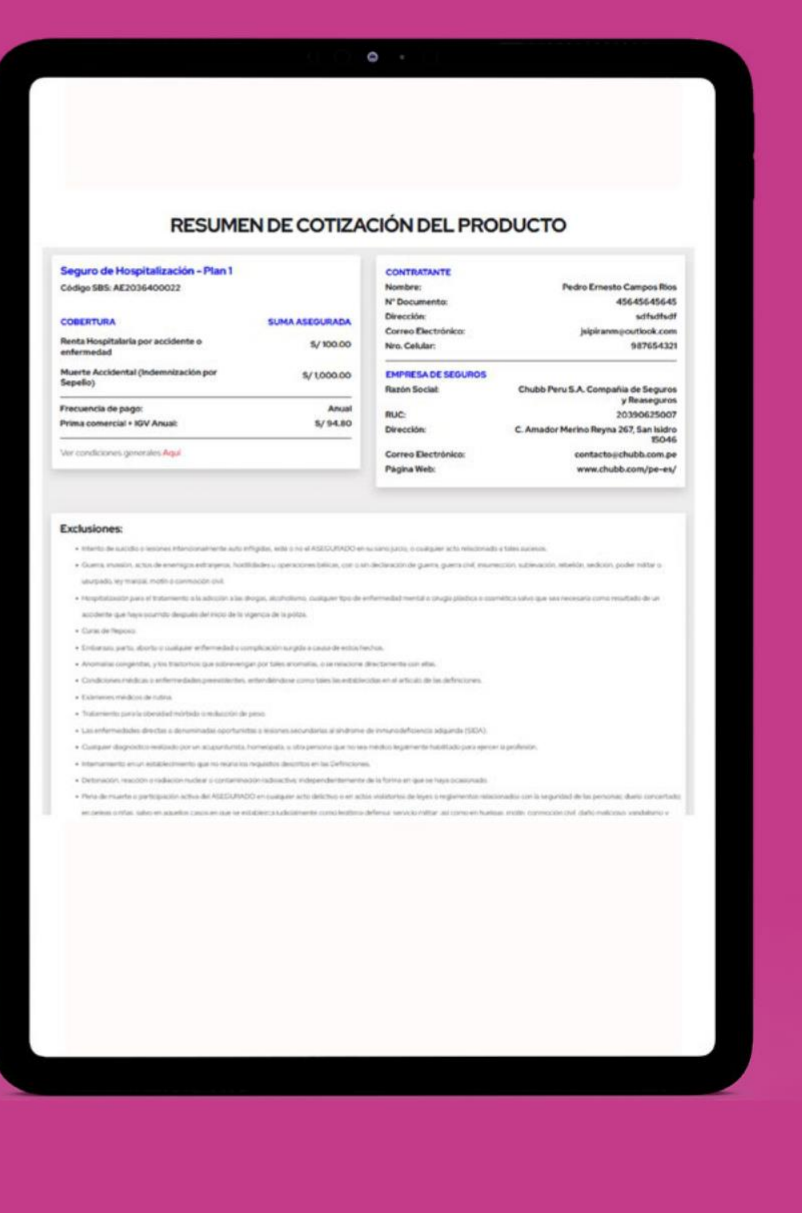

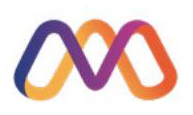

#### Pulsado el botón de compra, se deben registrar los beneficiarios

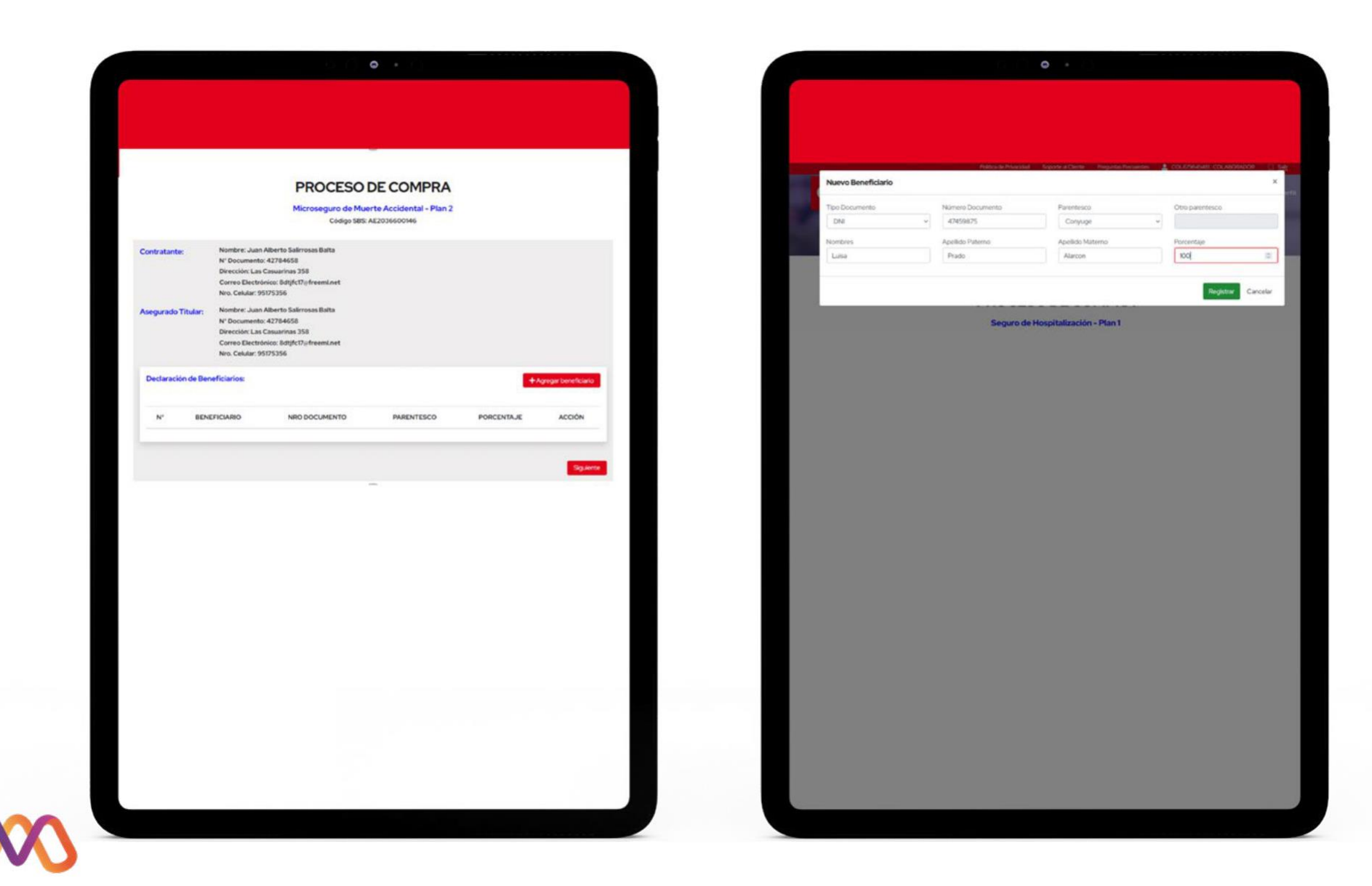

#### Mostrando el **resumen** siguiente

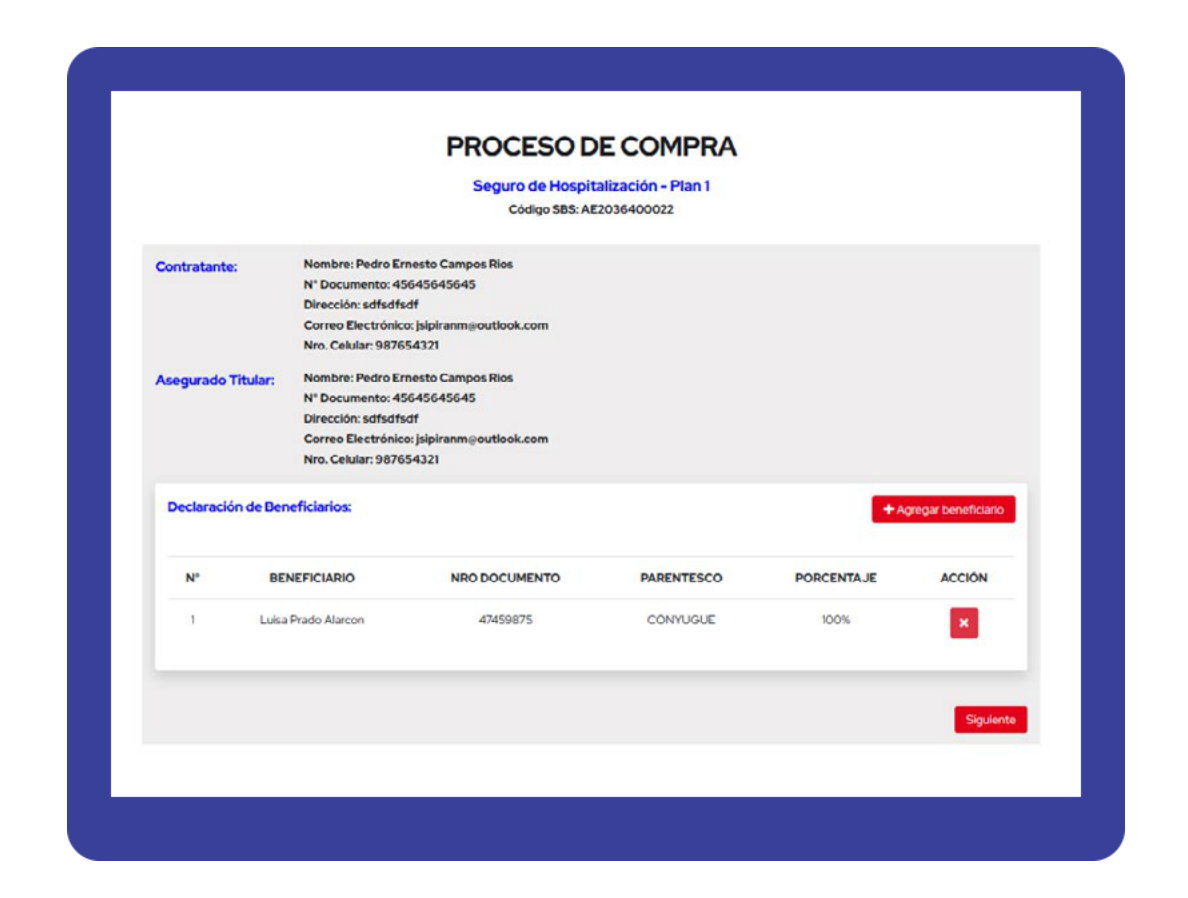

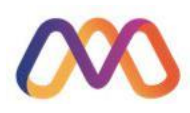

Luego se muestra el resumen de la compra, donde se solicitará indicar si la compra se realizará desde ventanilla o en campo. Así mismo se debe indicar la **forma de pago**: Cargo en cuenta o Pago en efectivo:

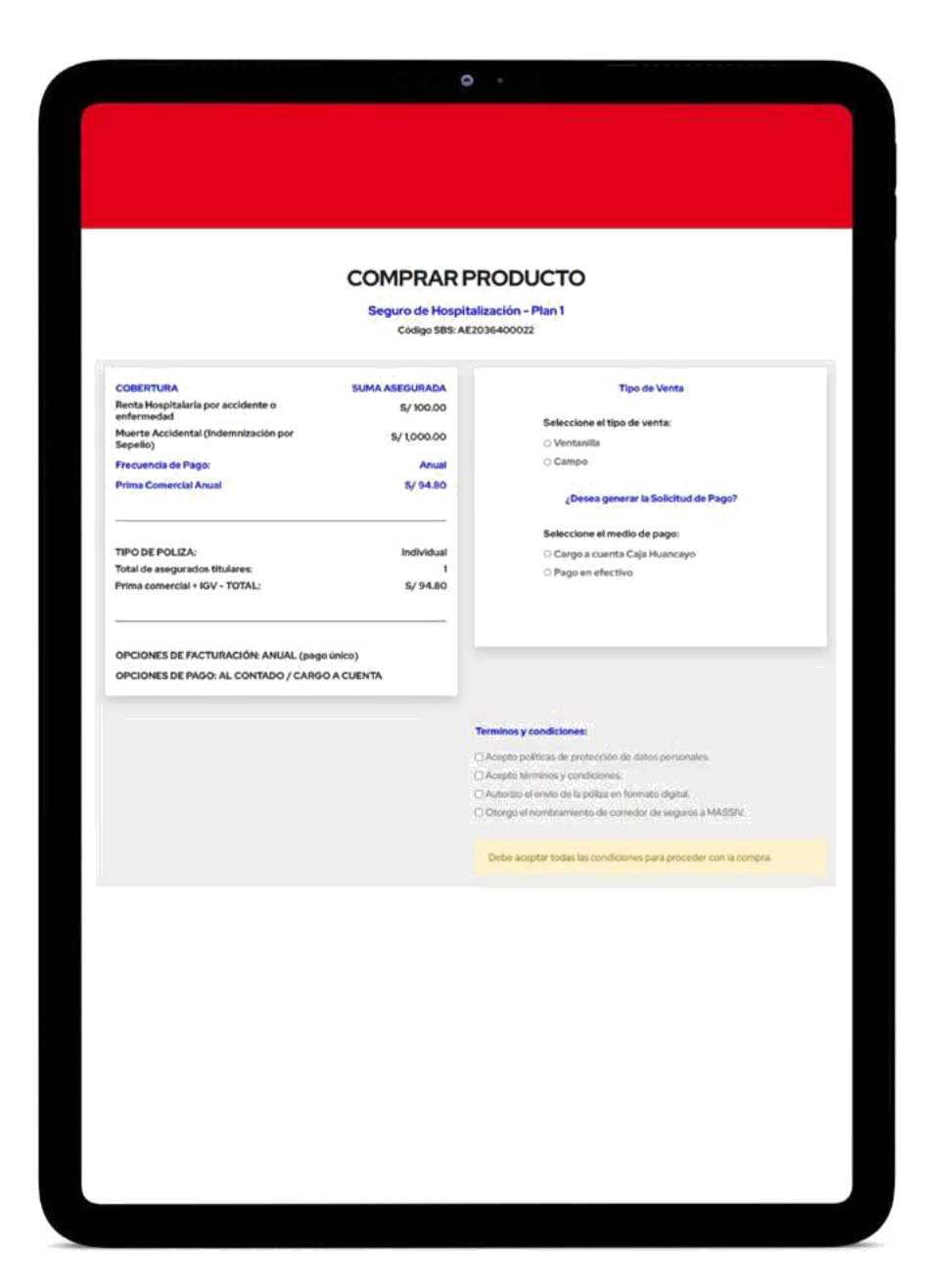

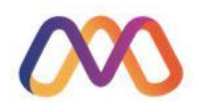

Como medio de pago **cargo a cuenta**, se ha establecido que debe de ingresarse los 4 últimos dígitos de la tarjeta del cliente así como año y mes de caducidad para la validación respectiva

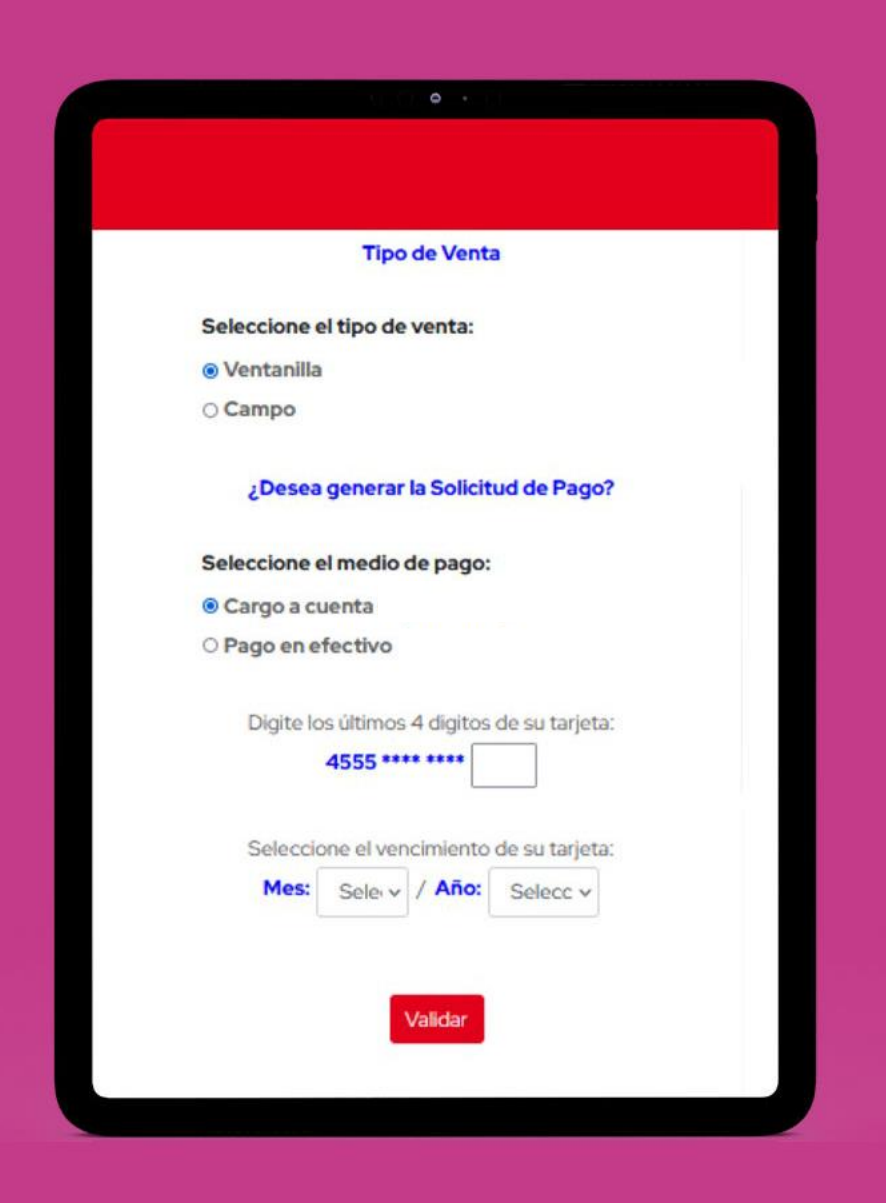

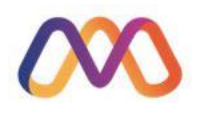

# En el caso de seleccionar pago en efectivo se debe de seleccionar la agencia de su preferencia

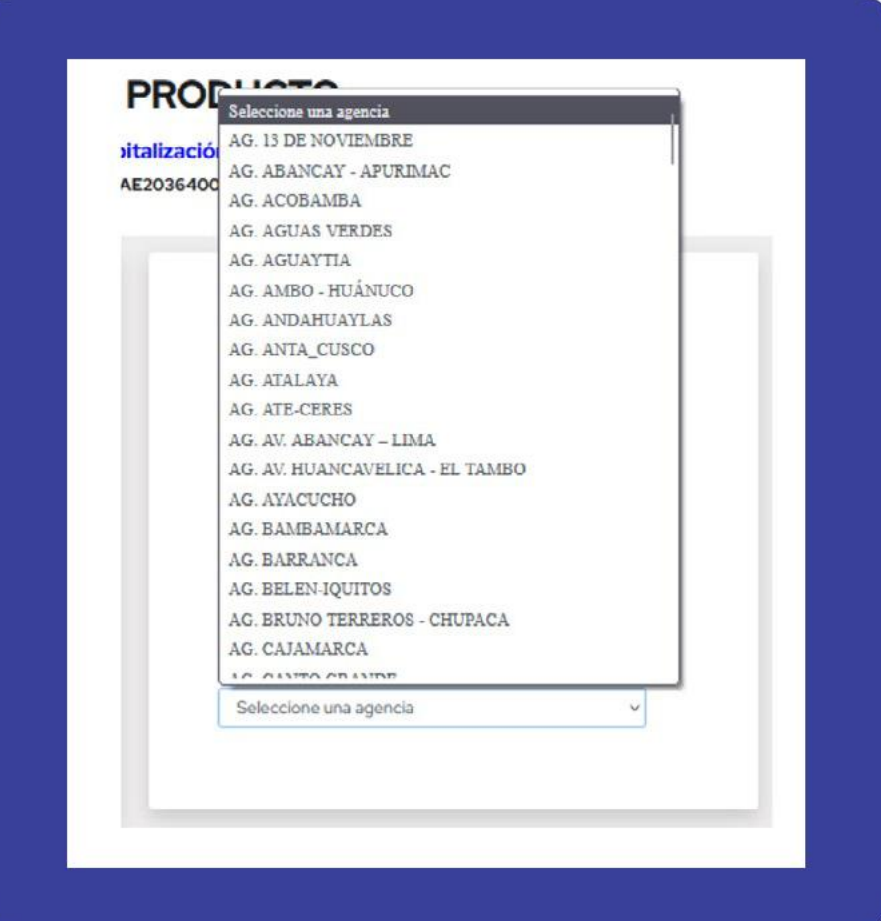

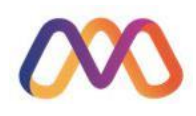

Para este ejemplo se ha seleccionado ventanilla y pago en efectivo

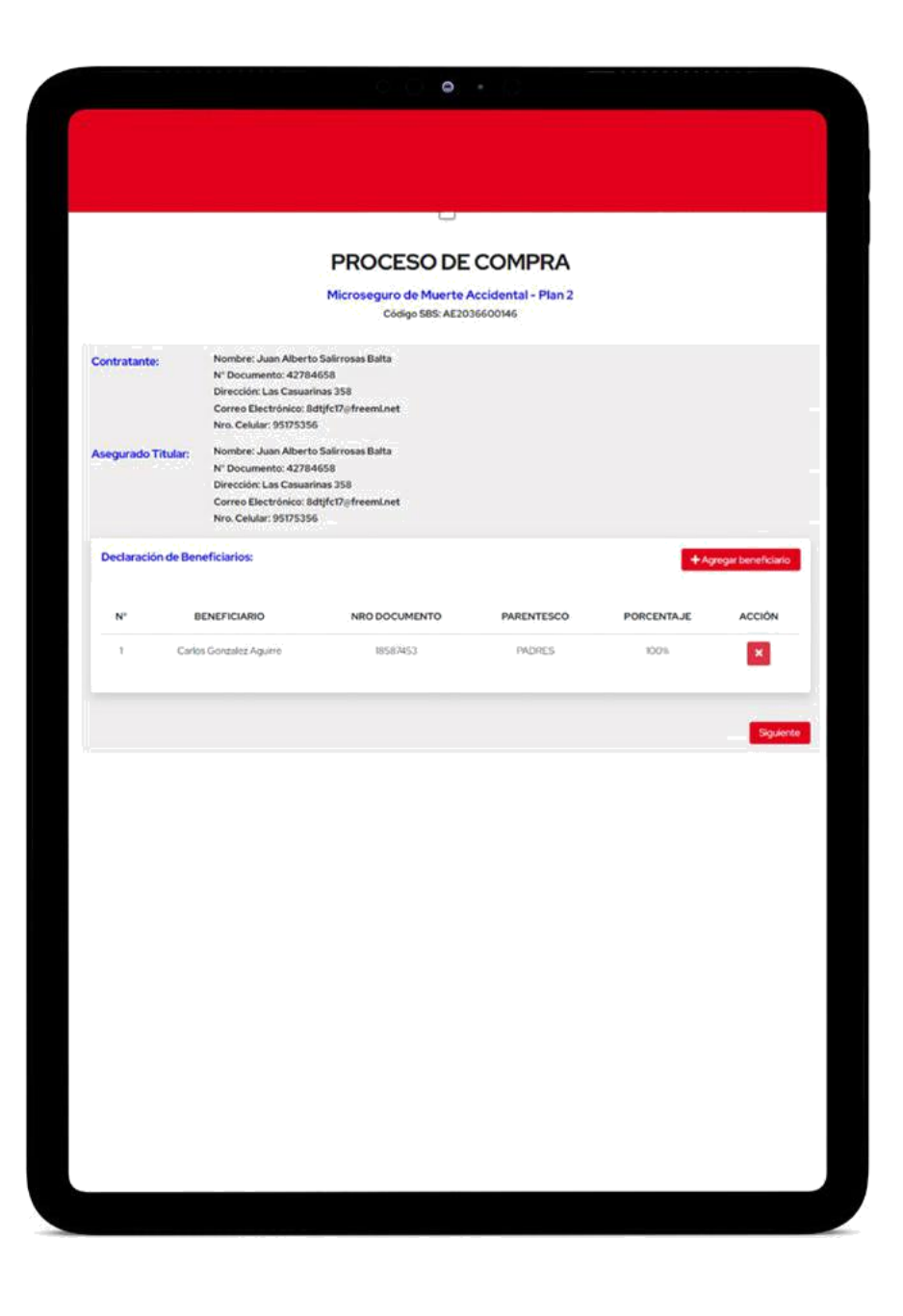

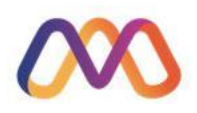

Al pulsar el botón **"Generar solicitud de pago"** , se emite el formato de la solicitud con el detalle del producto.

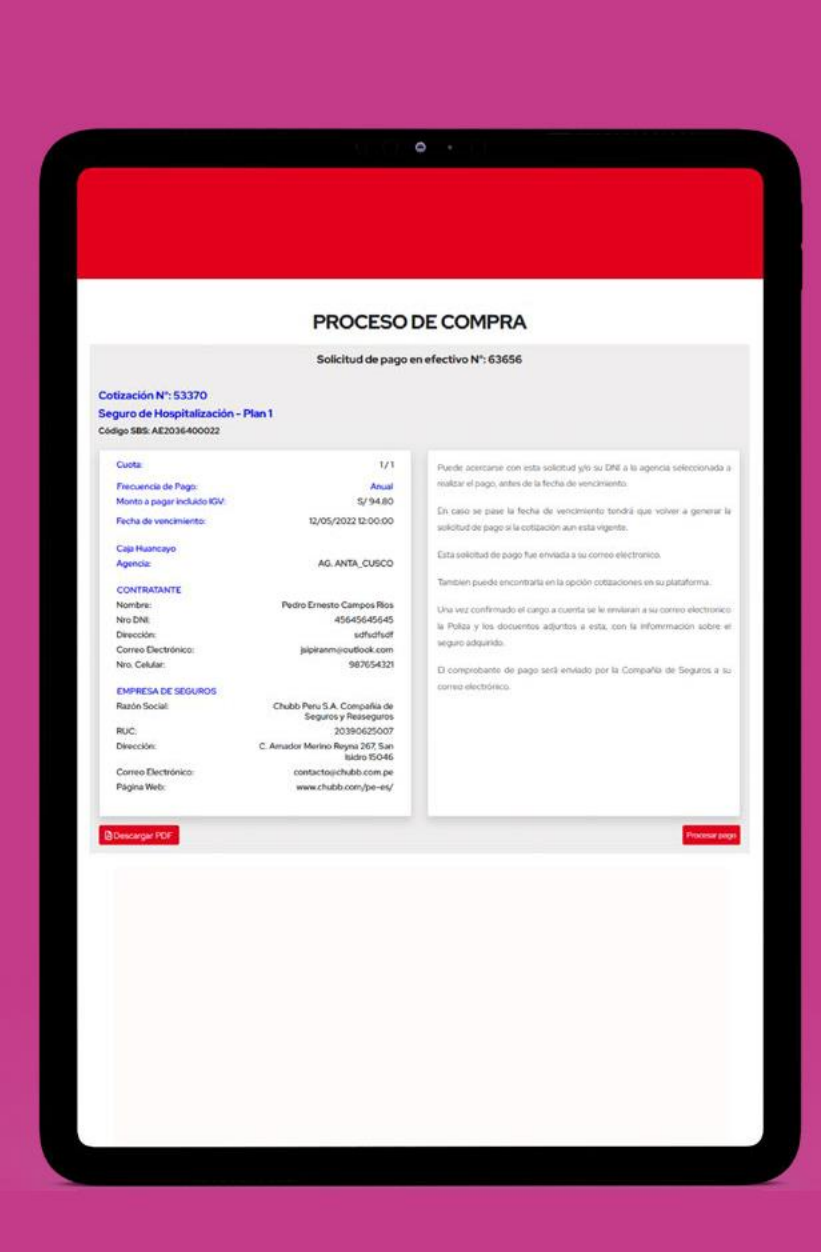

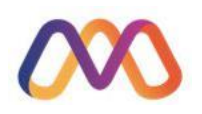

Pulsando el botón **"Procesar pago"**, se efectúa el pago respectivo, validando si ya se ha pagado la solicitud y **procediendo a generar la poliza**

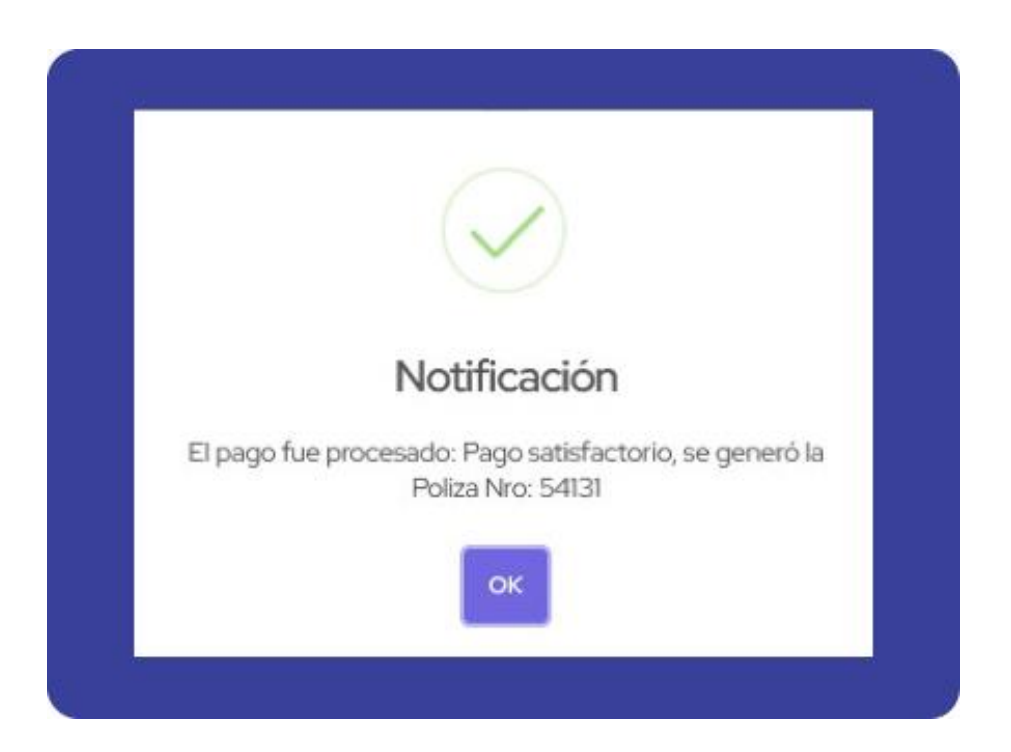

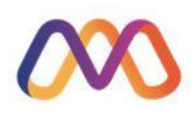

# Se emite un resumen de la compra

#### RESUMEN DE COMPRA DEL PRODUCTO

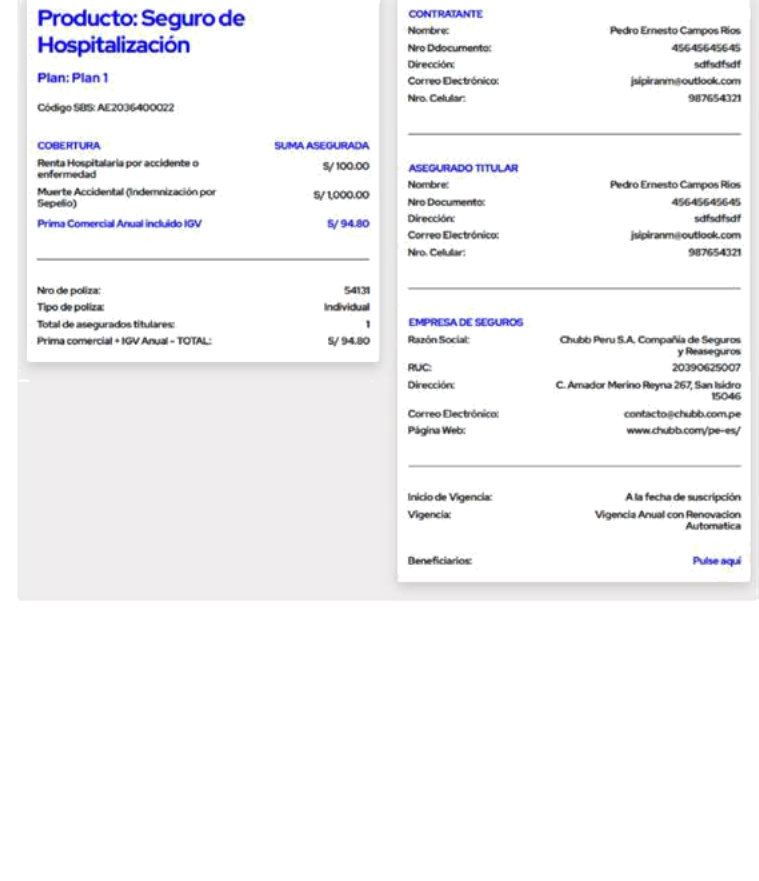

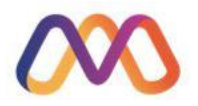

# Enviándose un correo electrónico con la póliza en formato html (incrustado) y pdf (adjunto)

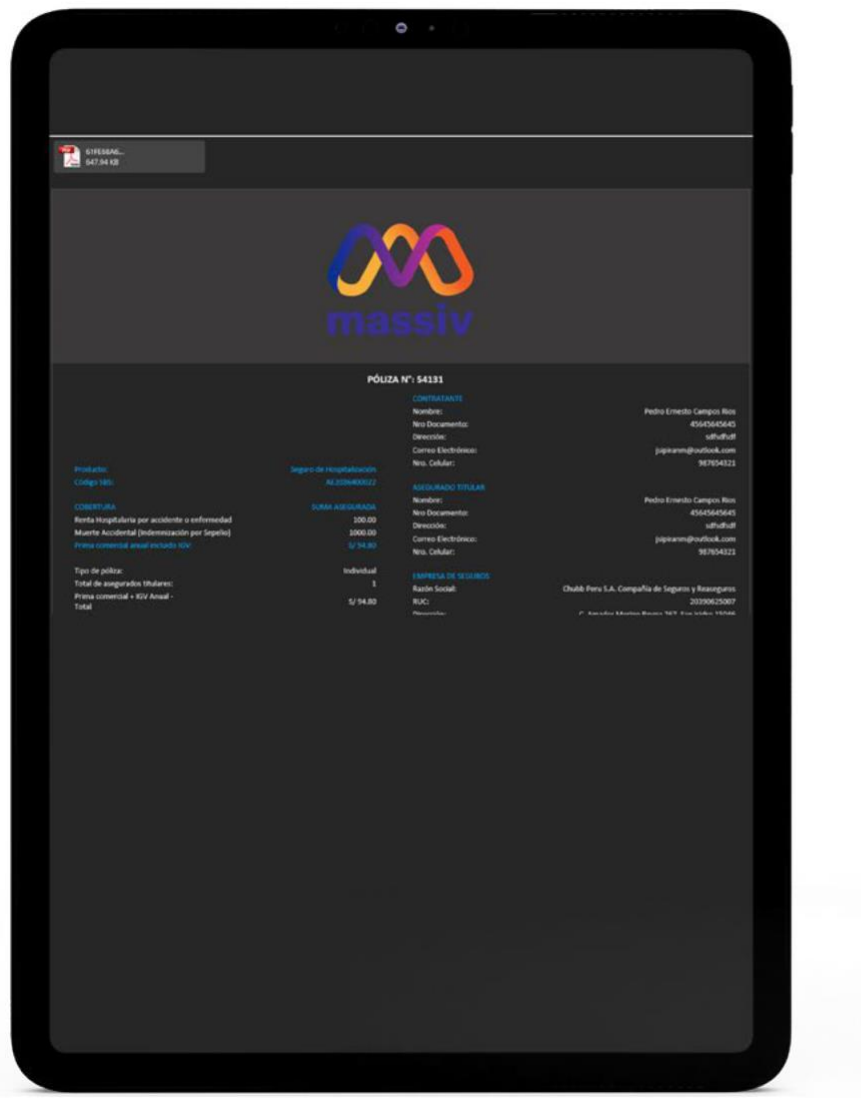

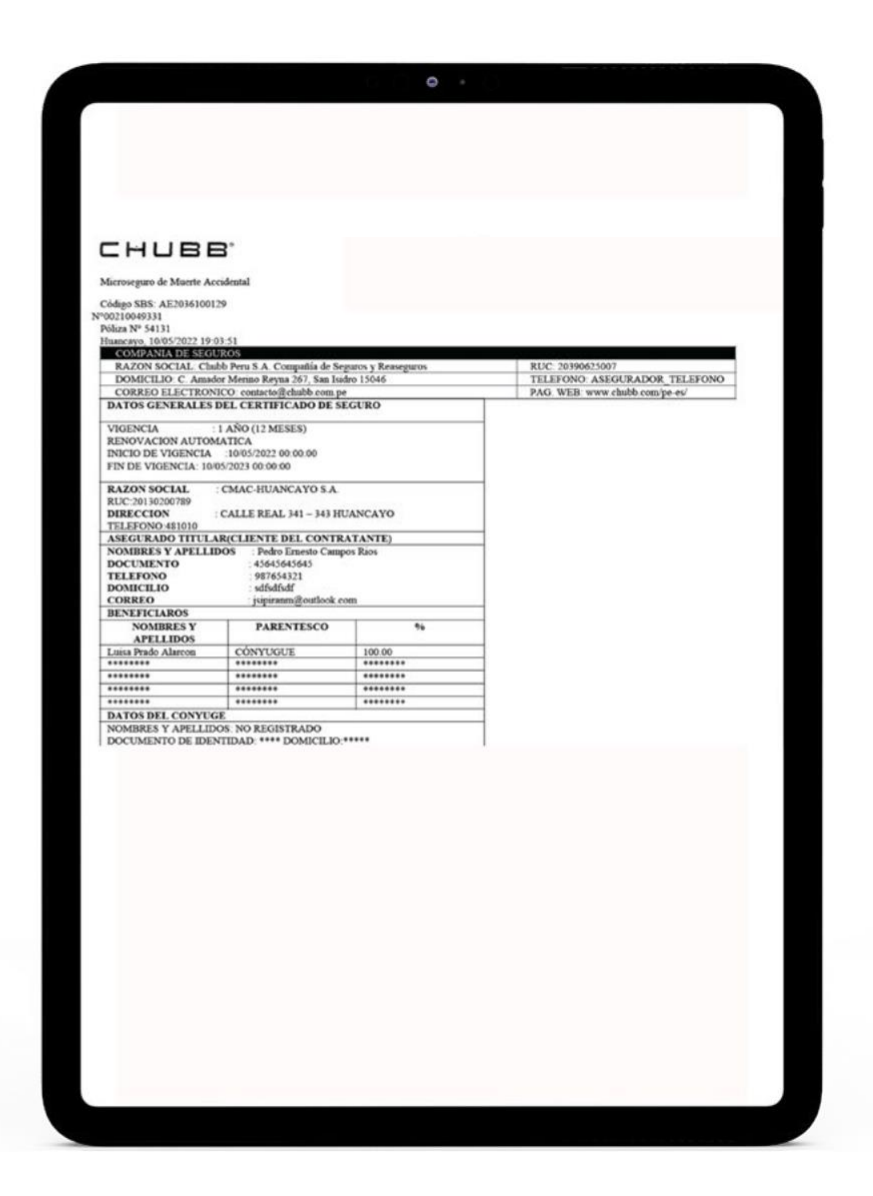

Finalmente se habilitan los botones de envío de correo, descarga de pdf y Registro de evidencia. Esta ultima opción esta destinada a las atenciones de ventanilla y/o campo a fin de que el colaborador recabe evidencia de la atención de libre voluntad por parte del cliente, pudiendo imprimir la póliza

y hacerla firmar al cliente subiendo dicha póliza al sistema (si la venta fuera en ventanilla)

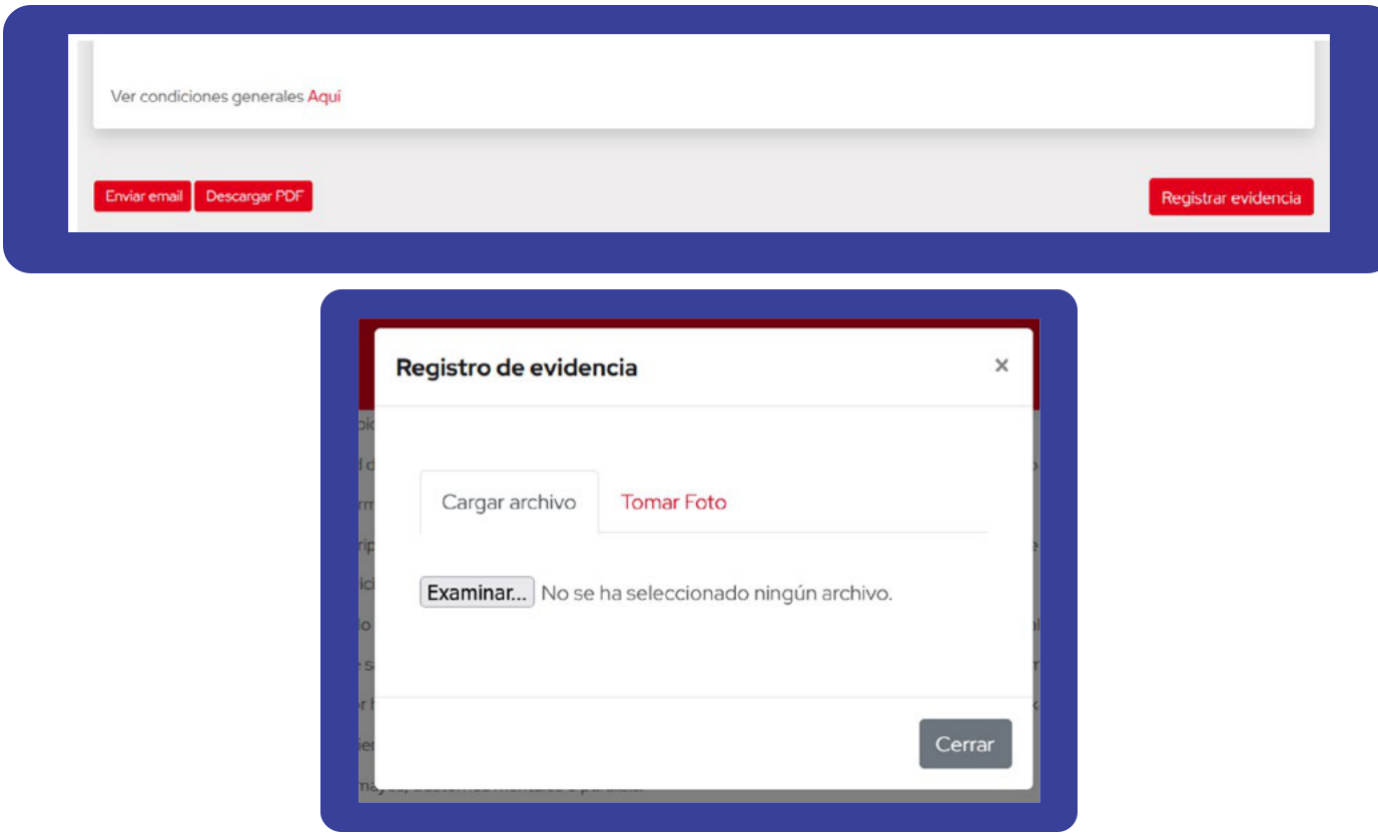

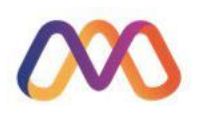

O tomar una foto del cliente o del mismo documento firmado por el cliente (si la venta fuera en campo)

De seleccionarse esta opción deberá de permitírsele acceso a la cámara al sistema

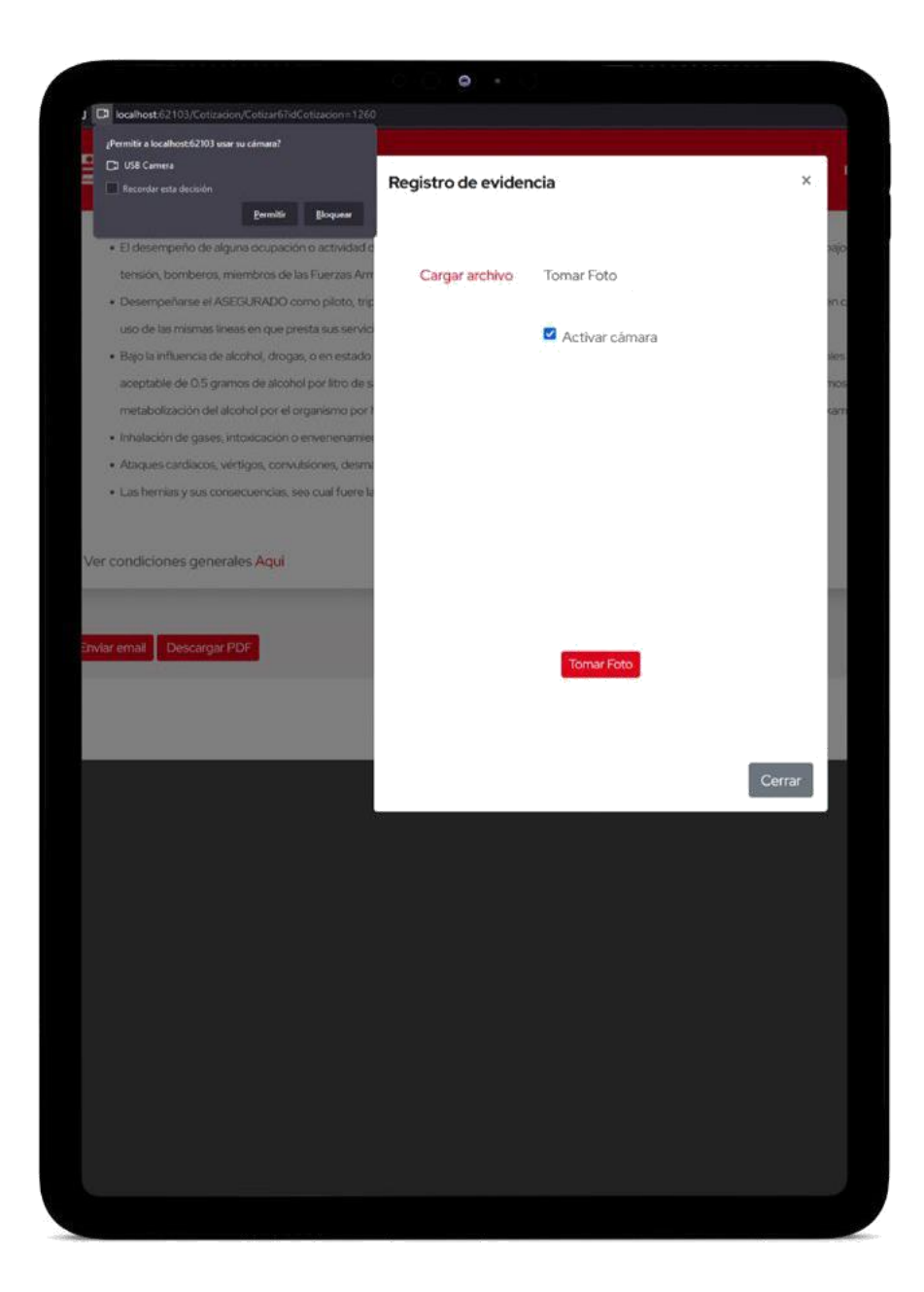

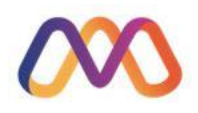

# Seguidamente se hace la captura fotográfica y se procede a enviar la evidencia

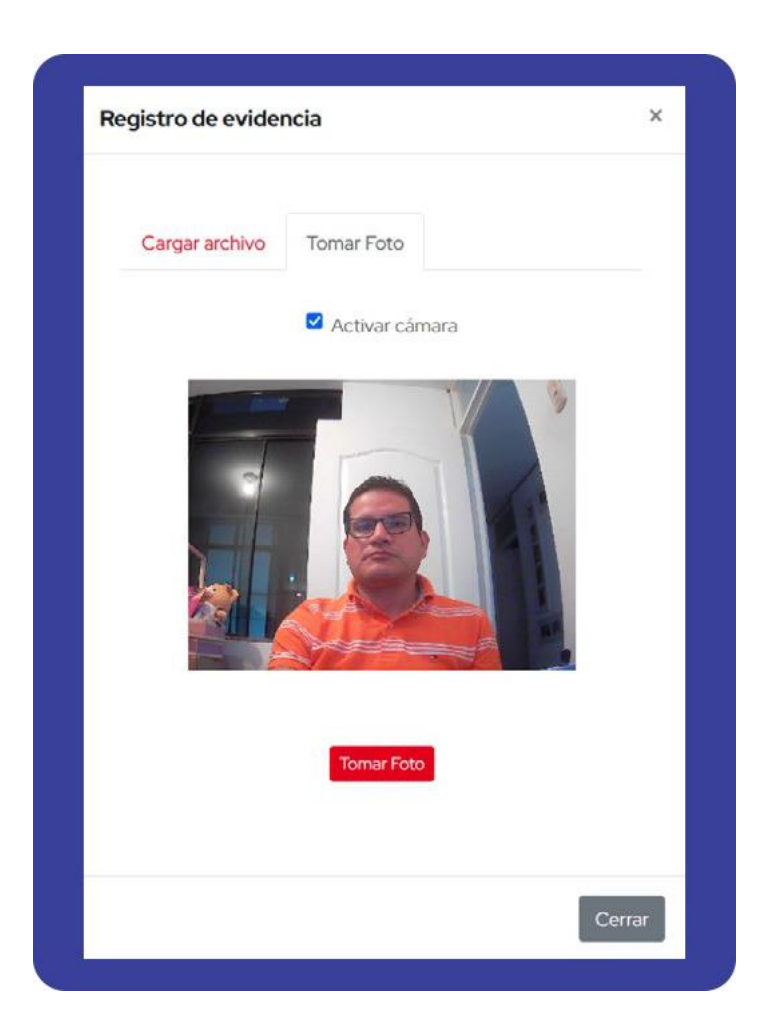

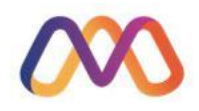

Recibiendo la notificación de envío satisfactorio

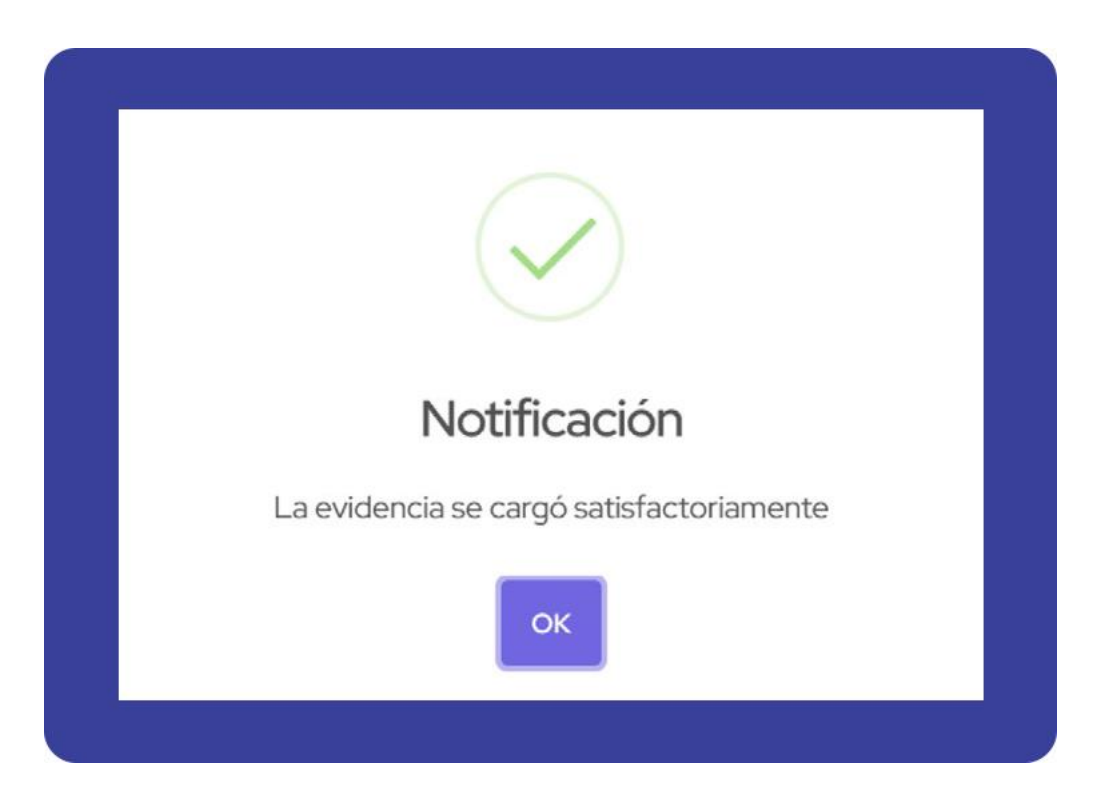

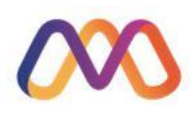

#### Otra opción en el menú es la de **Cotizaciones**

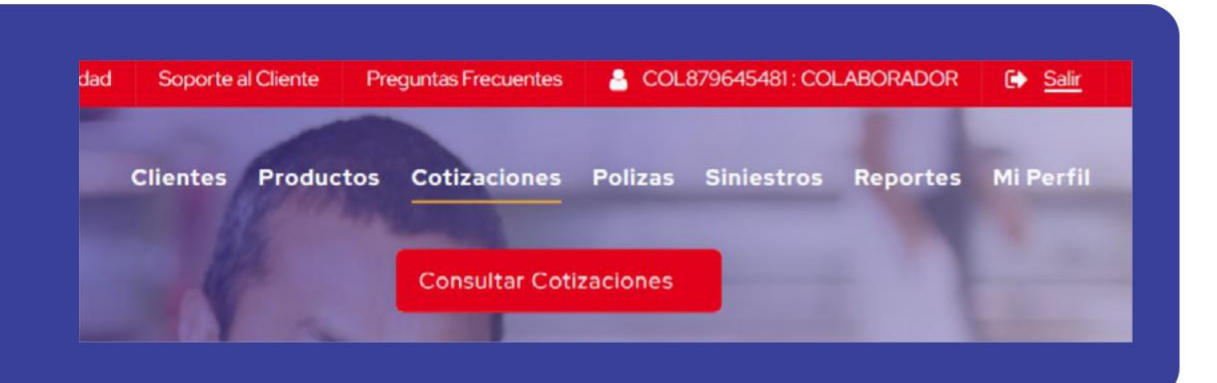

Donde se podrá visualizar y listar las cotizaciones que los clientes atendidos por cada colaborador han generado

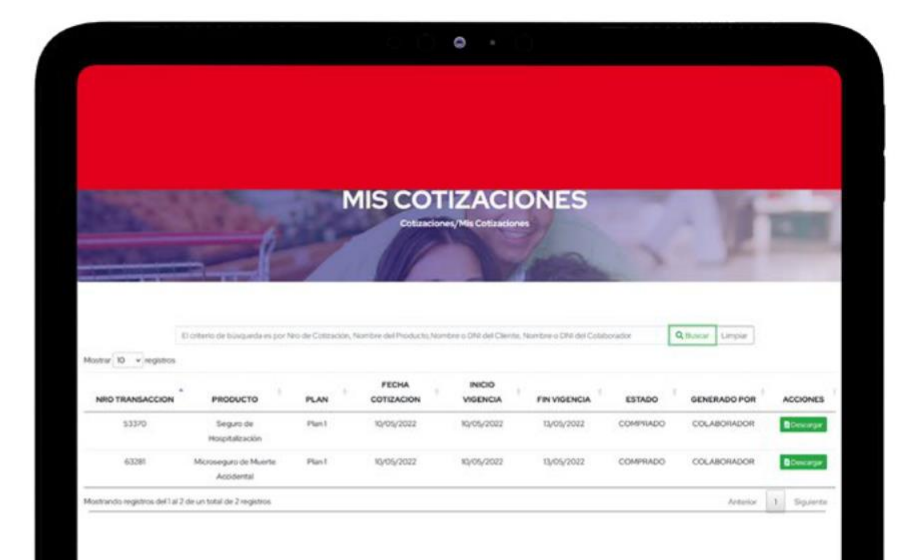

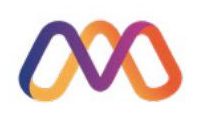

#### Del mismo modo se cuenta con la **opción de Pólizas**

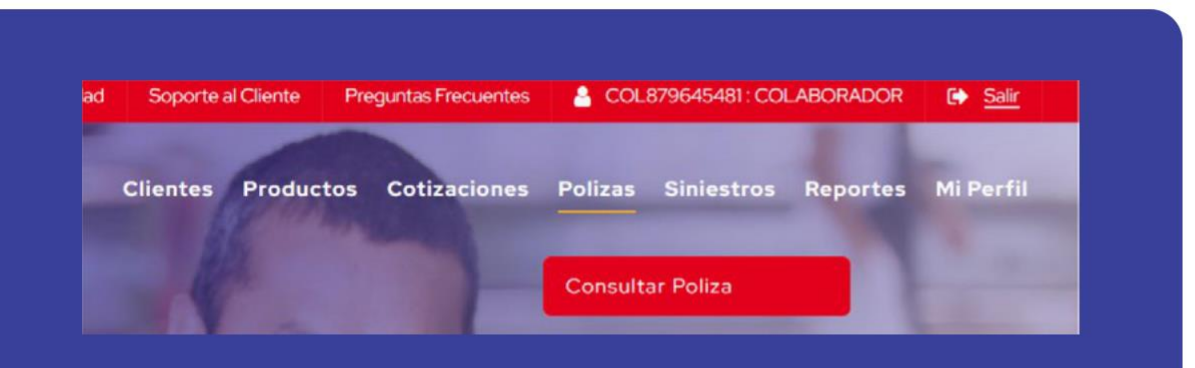

Donde se puede listar y visualizar las pólizas

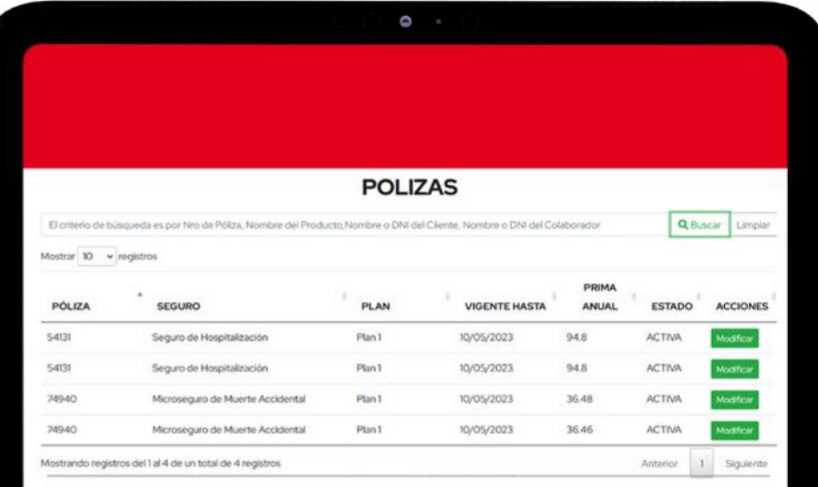

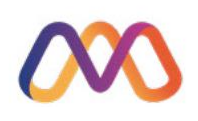

#### Igualmente existe la opción de **Siniestros**

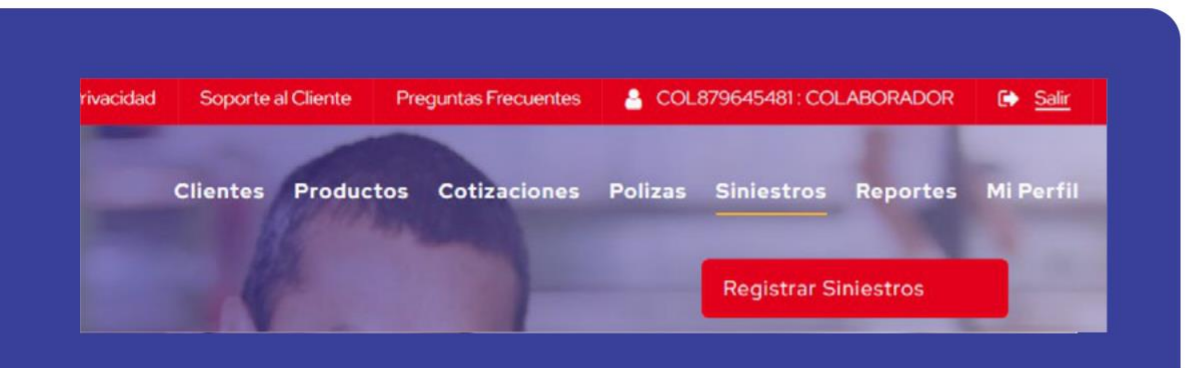

Donde se puede listar y visualizar las pólizas y sus respectivos siniestros registrados por el cliente

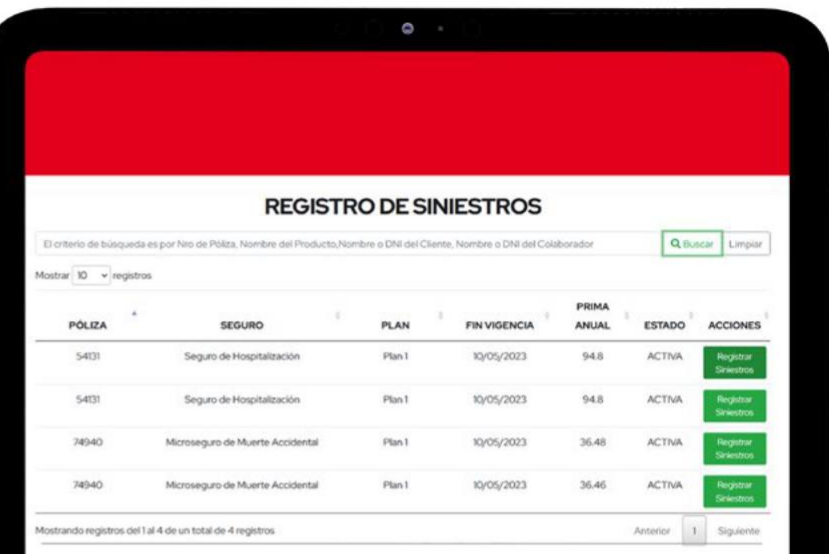

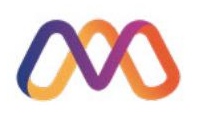

#### Finalmente la opción de **Mi perfil**

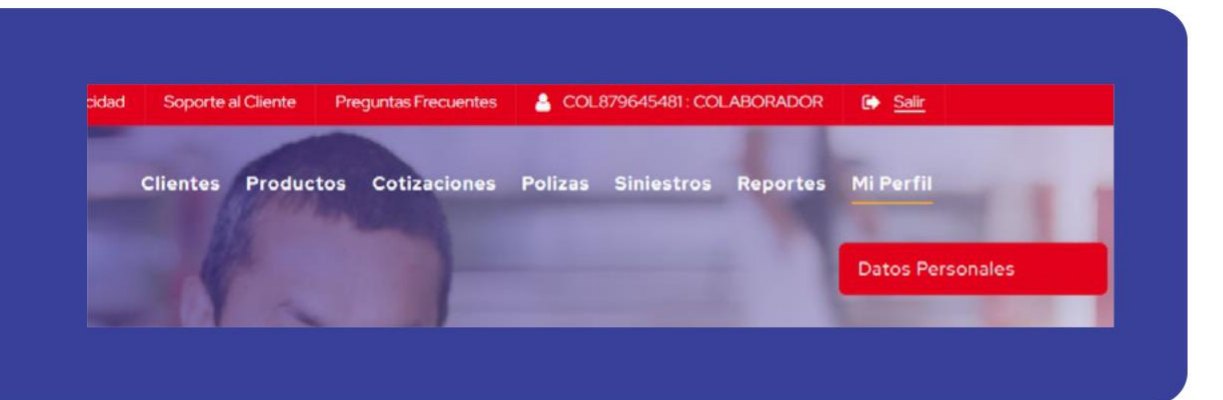

Donde se visualizan los datos del colaborador

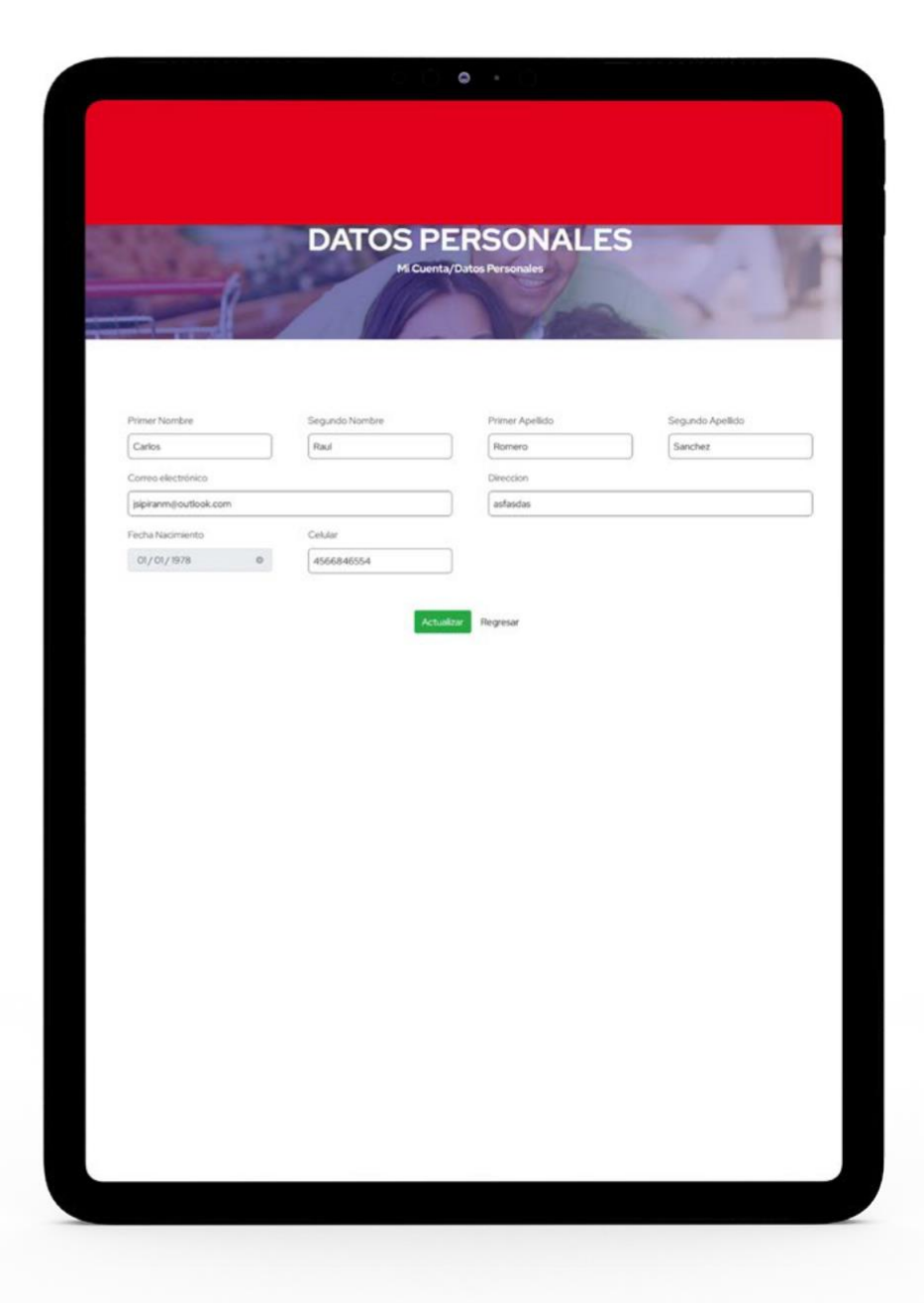

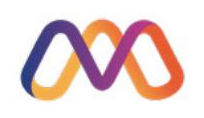